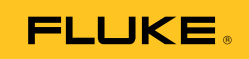

## **TiS**  Thermal Imaging Scanner

Bedienungshandbuch

June 2010 (German) © 2010 Fluke Corporation. All rights reserved. Specifications are subject to change without notice. All product names are trademarks of their respective companies.

## *Inhaltsverzeichnis*

#### **Überschrift Seite**

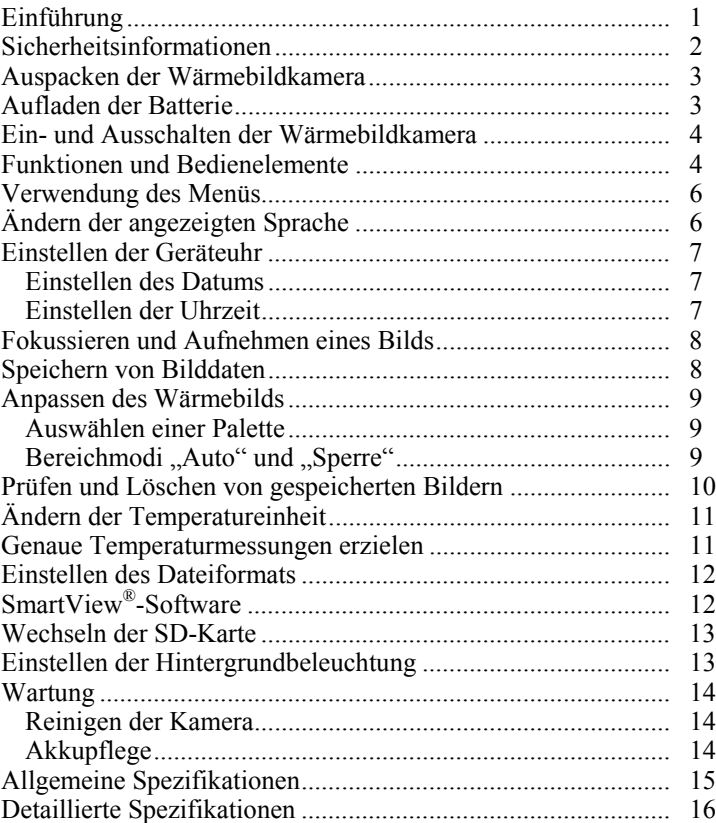

## *Tabellen*

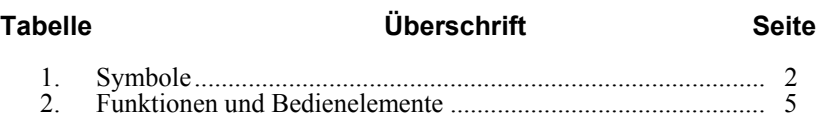

# *Abbildungsverzeichnis*

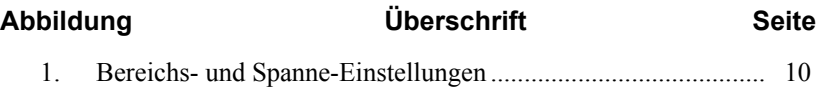

### <span id="page-7-0"></span>*Sicherheitsinformationen*

Die Benutzung der Wärmebildkamera darf nur in Übereinstimmung mit diesem Handbuch erfolgen. Tabelle 1 gibt eine Liste von Symbolen der Wärmebildkamera und dieses Handbuchs an.

**Warnung:** gibt gefährliche Zustände und Handlungen an, die Körperverletzung oder Tod verursachen könnten.

**Vorsicht:** gibt Zustände und Handlungen an, welche die Wärmebildkamera beschädigen oder zu dauerhaftem Datenverlust führen könnten.

#### W **Warnung**

**Um Verbrennungsgefahr zu vermeiden, beachten Sie, dass stark reflektierende Objekte Temperaturmessungen ergeben, die niedriger sind als die tatsächliche Oberflächentemperatur. Siehe Emissionsinformationen später in diesem Handbuch.** 

**Dieses Gerät nur auf die im vorliegenden Handbuch angegebene Weise verwenden, ansonsten könnte der durch das Gerät gebotene Schutz beeinträchtigt werden.** 

**Halten Sie alle Anweisungen in Bezug auf die Pflege und das Aufladen der Akkus ein, um Verletzungen durch Explosion, Verätzungen oder Feuer zu vermeiden.** 

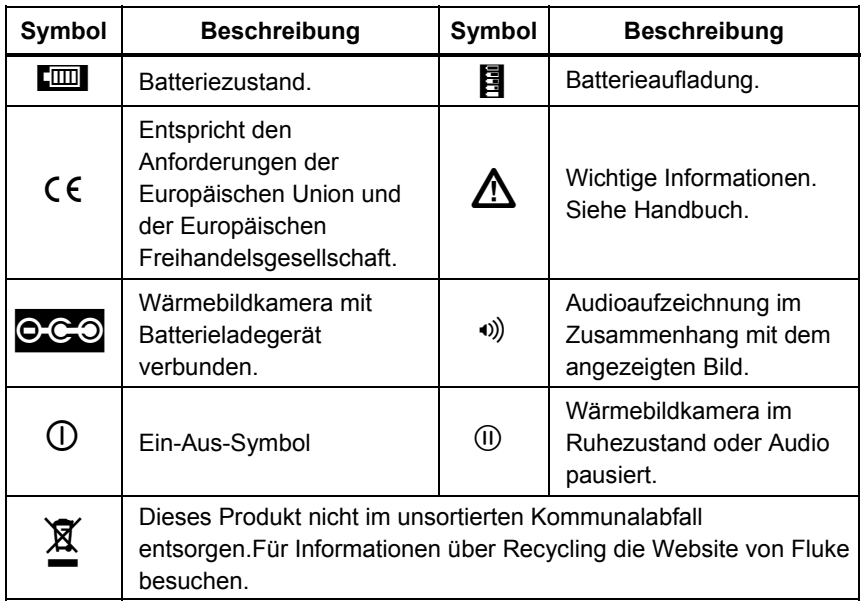

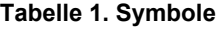

### <span id="page-8-0"></span>*Auspacken der Wärmebildkamera*

Die folgenden Artikel sorgfältig auspacken:

- TiS-Wärmebildkamera
- Netzstromadapter/Ladegerät
- Robuster Tragekoffer
- SD-Speicherkarte
- SD-Kartenleser
- Transportetui
- SmartView<sup>®</sup>-Software
- Garantieregistrierungskarte

*Hinweis* 

*Fluke empfiehlt, die im Lieferumfang enthaltene SD-Speicherkarte mit der Kamera zu verwenden. Fluke übernimmt keine Gewährleistung für die Gebrauchstauglichkeit und Zuverlässigkeit von SD-Speicherkarten anderer Marken oder Daten.* 

### *Aufladen der Batterie*

Vor dem erstmaligen Gebrauch der Wärmebildkamera, die Batterie mindestens 2 Stunden lang aufladen. Der Batteriezustand der Wärmebildkamera wird oben links auf der Anzeige angezeigt. Wenn das letzte Segment des Batteriesymbols erlischt, schaltet sich die Wärmebildkamera aus und die Batterie muss vor der erneuten Inbetriebnahme aufgeladen werden. Aufladen der Batterie der Wärmebildkamera:

#### W **Vorsicht**

#### **Vor dem Starten des Fahrzeugs sollte die Kamera aus dem Fahrzeug-Ladegerät entnommen werden, um Schäden an der Kamera zu vermeiden.**

#### *Hinweis*

*Achten Sie darauf, dass die Kamera nahezu Raumtemperatur hat, bevor der Anschluss an das Ladegerät erfolgt. Es sind die Angaben zur Ladetemperatur zu beachten. Die Kamera sollte nicht in warmen oder kalten Bereichen geladen werden. Ein Aufladen unter extremen Temperaturen verringert die Fähigkeit des Akkus, seine Ladung zu speichern.* 

- <span id="page-9-0"></span>1. Den Netzeingang des Batterieladegeräts an einer Wandsteckdose anschließen.
- 2. Den Gleichstromausgang des Batterieladegeräts an der Netzadapterbuchse anschließen.

Das optionale Autoladegerät kann ebenfalls zum Aufladen der Batterie der Wärmebildkamera verwendet werden.

Während die Batterie aufgeladen wird, erscheint das Batteriesymbol als **OCO**, sofern die Wärmebildkamera eingeschaltet ist. Wenn die Wärmebildkamera ausgeschaltet ist, erscheint  $\blacksquare$  auf der Anzeige, sofern das Batterieladegerät angeschlossen ist.

Die Kamera sollte solange mit dem Ladegerät verbunden sein, bis das Symbol für den Akkustand anzeigt, dass der Akku voll geladen ist. Bei ausgeschalteter Kamera zeigt das Symbol für den Akkustand vier volle Balken an. Schalten Sie die Kamera aus, um das Symbol für den Akkustand sehen zu können. Wird die Kamera vom Ladegerät entfernt, bevor die vollständige Ladung angezeigt wird, führt dies zu einem nicht vollständigen Laden und damit zu einer Verringerung der Akkulaufzeit.

#### *Hinweis*

*Neue Akkus sind nicht vollständig aufgeladen. Es können zwei bis zehn normale Lade-/Entladezyklen notwendig sein, bevor der Akku maximal aufgeladen ist.* 

### *Ein- und Ausschalten der Wärmebildkamera*

Um die Wärmebildkamera ein- oder auszuschalten den mittleren Softkey ( $\binom{2}{0}$ ) zwei Sekunden lang drücken.

### *Funktionen und Bedienelemente*

Funktionen und Bedienelemente der Wärmebildkamera sind in Tabelle 2 abgebildet und beschrieben.

<span id="page-10-0"></span>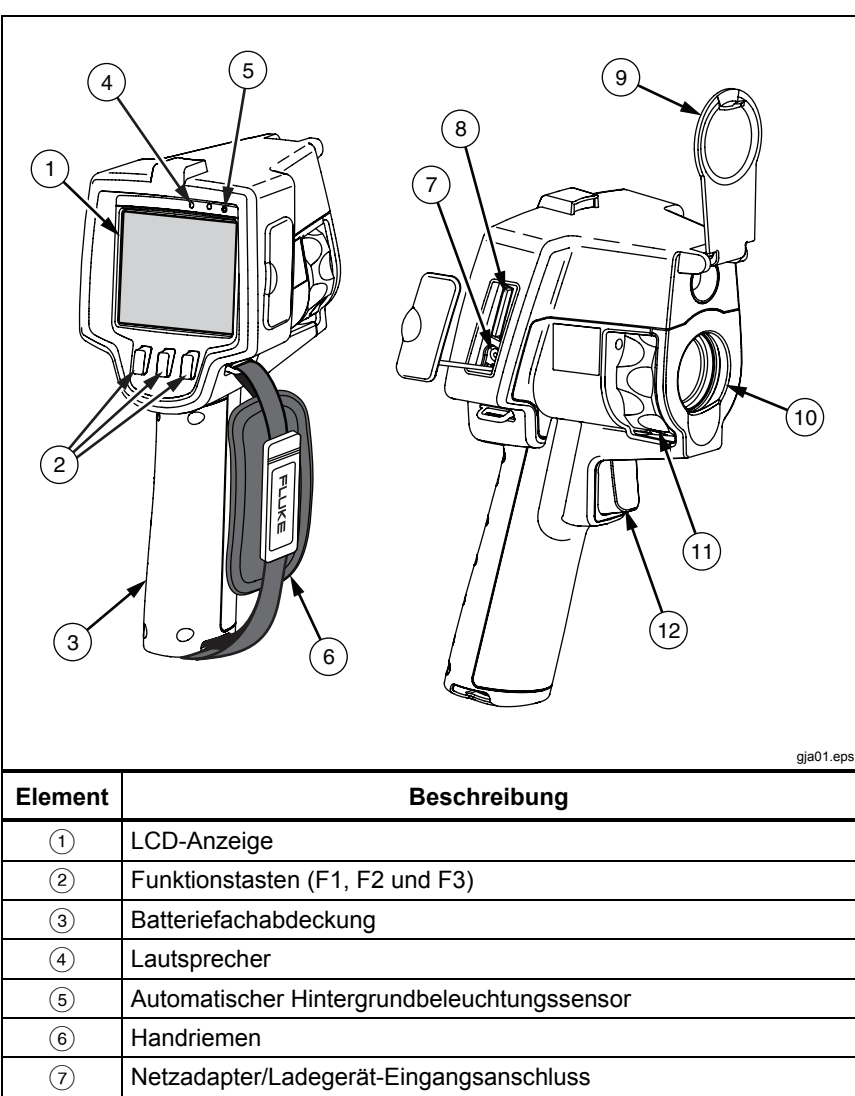

#### **Tabelle 2. Funktionen und Bedienelemente**

<span id="page-11-0"></span>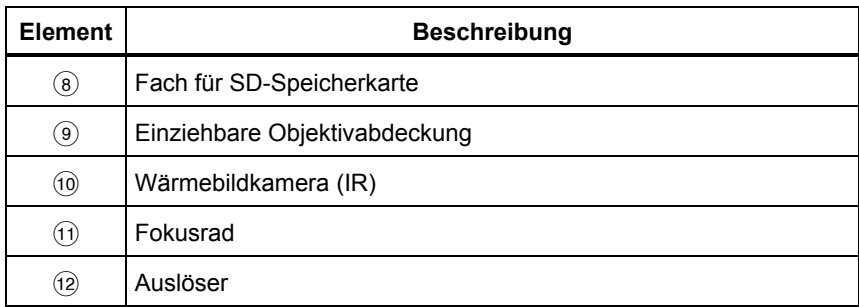

#### **Tabelle 2. Funktionen und Bedienelemente (Forts.)**

### *Verwendung des Menüs*

Die Menüs in Verbindung mit den drei Softkeys ( $\lceil \cdot \rceil$ ,  $\lceil \cdot \rceil$ ) bieten Zugriff auf Einstellungen (Datum, Uhrzeit, Sprache, Einheit, Hintergrundbeleuchtung und Punkttemperaturen), Wärmebildanzeige sowie Speicherung und Ansicht von gespeicherten Bildern.

Um das Menü einzublenden, <sup>3</sup> drücken. Der Text über jedem Funktions-Softkey  $(\ulcorner\hspace{-.1cm}^{\mathbb{F}}\vert,\ulcorner\hspace{-.1cm}^{\mathbb{F}}\vert)$  entspricht diesem Softkey durchgängig auf allen Bildschirmen.

 $\binom{2}{0}$  drücken, um Menüs zu öffnen und durchzugehen.

Das Menü wird nach dem letzten Drücken eines Softkeys mehrere Sekunden ausgeblendet.

### *Ändern der angezeigten Sprache*

Ändern der Anzeige, um die Informationen in einer anderen Sprache anzuzeigen:

- 1. **ight** drücken, bis die Beschriftung von Softkey F1 **Sprache** anzeigt.
- 2. Den Softkey **Sprache** drücken.
- 3. Den Softkey **Auf** oder **Ab** drücken, um den Cursor auf die gewünschte Sprache zu bewegen.
- 4. Den Softkey **Zurück/Fertig** drücken, um die Sprache einzustellen.

### <span id="page-12-0"></span>*Einstellen der Geräteuhr*

Die Wärmebildkamera verfügt über eine interne Echtzeituhr, die das Datum und die Uhrzeit hält.

#### *Einstellen des Datums*

Einstellen des Datums:

- 1. drücken, bis **Datum** über dem Softkey F1 erscheint.
- 2. Den Softkey **Datum** drücken.

Das Datum kann in einem von zwei Formaten angezeigt werden: **MM/TT/JJ** oder **TT/MM/JJ**.

- 3. Den Softkey für das gewünschte Datumsformat drücken.
- 4. Den Softkey **Auf** ( $\binom{F}{1}$ ) oder **Ab** ( $\binom{F}{3}$ drücken, um das ausgewählte Datumselement anzupassen.
- 5. Den Softkey **Nächst.** drücken, um zum nächsten Datumselement zu schalten.
- 6. Zum Schluss den Softkey **Fertig** drücken.

#### *Einstellen der Uhrzeit*

Einstellen der Uhrzeit:

- 1. drücken, bis **Uhrzeit** über dem Softkey F3 erscheint.
- 2. Den Softkey **Uhrzeit** drücken.

Die Wärmebildkamera zeigt die Uhrzeit in zwei verschiedenen Formaten an: 24- und 12-Stunden-Format.

- 3. Den Softkey für das gewünschte Format drücken.
- 4. Den Softkey **Auf**  $(\mathbb{F})$  oder **Ab**  $(\mathbb{F})$  drücken, um das ausgewählte Uhrzeitelement anzupassen.
- 5. Den Softkey **Nächst.** drücken, um zum nächsten Uhrzeitelement zu schalten.
- 6. Zum Schluss den **Softkey** Fertig drücken.

Das 12-Stunden-Format hat eine Einstellung, die bestimmt ob die Uhrzeit AM oder PM ist.

### <span id="page-13-0"></span>*Fokussieren und Aufnehmen eines Bilds*

Die Wärmebildkamera auf das interessierende Objekt richten, durch Drehen des Fokusrads fokussieren, bis das auf der LCD angezeigte Bild möglichst klar ist, und dann den Auslöser betätigen. Die Wärmebildkamera zeigt das aufgenommene Bild und ein Menü an. Um Bildspeicherung abzubrechen und zu Live-Bildern zurückzukehren, den Auslöser drücken und loslassen.

#### *Hinweis*

*Der minimale Fokussierabstand der Kamera für Wärmebilder (IR) beträgt ungefähr 15 cm. IR-Fusion*®*- und Bilder im Bereich des sichtbaren Lichts sind mit der TiS-Wärmebildkamera nicht möglich.* 

#### *Hinweis*

*Die Wärmebildkamera kann das Bild als einfaches Bild speichern oder als radiometrisches Bild für weitere Temperaturanalysen. Um das Format für gespeicherte Bilder zu ändern, siehe "Einstellen des Dateiformats" später in diesem Handbuch.* 

Drücken des Softkeys **Einstellungen** ermöglicht das Ändern von Bildeigenschaften wie Palette, Bild-in-Bild und Bereich. Für Einzelheiten zur Anwendung im entsprechenden Abschnitt nachschlagen.

### *Speichern von Bilddaten*

Die Wärmebildkamera speichert angezeigte Daten auf eine SD-Karte in der Kamera. Zum Einlegen und Auswerfen der SD-Karte siehe den Abschnitt "Wechseln der SD-Karte". Das auf der Wärmebildkamera eingestellte Dateiformat bestimmt, wie die gemessenen Informationen auf der SD-Karte gespeichert werden. Speichern von Daten der Wärmebildkamera:

- 1. Die Kamera auf den Interessenbereich richten und den Auslöser betätigen, um das Bild aufzunehmen. Das Bild wird dadurch auf der Anzeige fixiert und das Bildaufnahmemenü wird eingeblendet.
- 2. Den Softkey **Speichern** drücken. Falls die SD-Karte in der Wärmebildkamera eingelegt ist und ausreichen Speicherplatz auf der Karte verfügbar ist, werden die Informationen gespeichert.

### <span id="page-14-0"></span>*Anpassen des Wärmebilds*

Die Wärmebildkamera verwendet verschiedene Farben bzw. Graustufen, um das Temperaturgefälle des Bereichs innerhalb des Sehfelds der Wärmebildkamera anzuzeigen. Es gibt zwei Einstellungen, die beeinflussen, wie die Wärmebildkamera das Bild anzeigt: Palette und Bereich.

#### *Auswählen einer Palette*

Das Palettenmenü enthält verschiedene Wärmebildmuster. Zur Verfügung stehen Grauskala, Blau-Rot und Ironbow. Auswählen einer Palette:

- 1.  $\binom{12}{00}$  drücken, bis **Palette** über <sup>[47</sup>] erscheint.
- 2. Den Softkey **Palette** drücken, um die verfügbaren Palettenoptionen anzuzeigen.
- 3. Den Softkey **Auf** oder **Ab** drücken, um zwischen Palettenoptionen umzuschalten.
- 4. Den Softkey **Zurück/Fertig** drücken, um die Wärmebildkamera auf die ausgewählte Palette einzustellen.

#### **Bereichmodi** "Auto" und "Sperre"

Angezeigte Temperatur (Mittelwert und Spanne) wird automatisch eingestellt oder gesperrt. Ist die Sperre aktiv, wird der Bereich auf die letzte Einstellung festgelegt. Um den Bereich einzustellen, wie folgt vorgehen:

- 1.  $\frac{1}{2}$  drücken, bis **Bereich** über <sup>18</sup> erscheint.
- 2. Den Softkey **Bereich** drücken.
- 3. Den Softkey **Sperre** drücken, um die Wärmebildkamera auf gesperrte Bereichswahl einzustellen, und den Softkey **Auto** drücken, um automatische Bereichswahl auszuwählen.

#### *Hinweis*

*Die Kamera wird stets in dem Bereichsmodus - gesperrt oder automatisch - geöffnet, der beim Ausschalten ausgewählt war.* 

<span id="page-15-0"></span>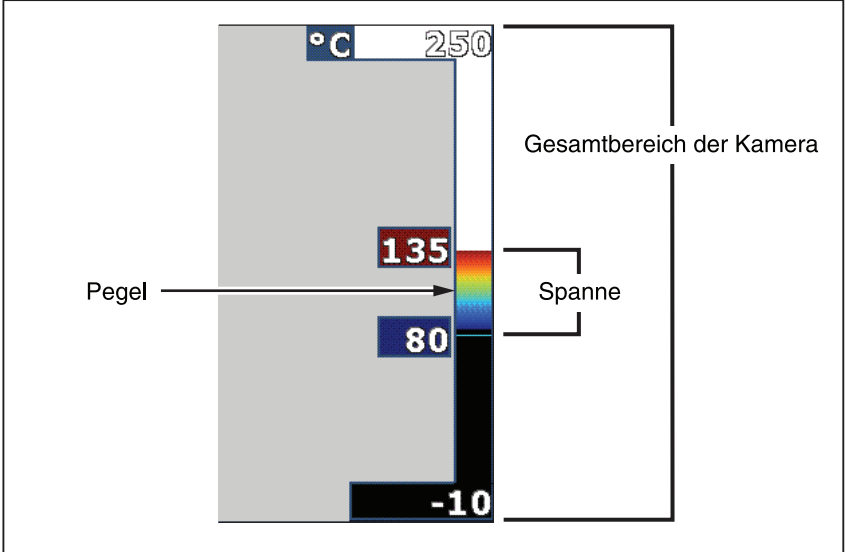

 $\overline{exm02}$  eps

**Abbildung 1. Bereichs- und Spanne-Einstellungen** 

### *Prüfen und Löschen von gespeicherten Bildern*

Anzeigen der auf einer SD-Karte gespeicherten Bildern:

- 1. **ights** drücken, bis **Speicher** über **etch** erscheint.
- 2. Den Softkey **Speicher** drücken, um das Prüfen-Menü einzublenden.
- 3. Den Softkey **Prüfen** drücken.
- 4. Den Softkey **Auf** drücken, um das vorherige Bild anzuzeigen, bzw. **Ab** , um das nächste gespeicherte Bild anzuzeigen.

Löschen eines einzelnen Bilds von der SD-Karte:

- 1. Um das gewünschte Bild auf der Anzeige anzuzeigen, wie oben beschrieben vorgehen.
- 2. Den Softkey **Auswählen** drücken.
- 3. Den Softkey **Löschen** drücken.

Löschen aller Bilder von der SD-Karte:

- 1. [6] drücken, um das Menü zu aktivieren.
- 2. Den Softkey **Speicher** drücken.
- 3. Den Softkey **Alle Bilder** drücken.

### <span id="page-16-0"></span>*Ändern der Temperatureinheit*

Die Wärmebildkamera zeigt Temperatur in Fahrenheit oder Celsius an. Ändern der Temperatureinheit:

- 1. **ight** drücken, bis **Einheit** über <sup>[8]</sup> angezeigt wird.
- 2. Den Softkey **Einheit** drücken.
- 3.  $\lceil \cdot \rceil$  für Celsius bzw.  $\lceil \cdot \rceil$  für Fahrenheit drücken.
- 4. Den Softkey **Zurück/Fertig** drücken, um die Einheit einzustellen.

#### *Genaue Temperaturmessungen erzielen*

Alle Objekte strahlen Infrarotenergie aus. Die Menge der ausgestrahlten Energie ist primär von zwei Faktoren abhängig: Oberflächentemperatur des Objekts und Emissionswert der Oberfläche des Objekts. Die Wärmebildkamera erkennt die Infrarotenergie eines Objekts und nutzt diese Informationen, um die Temperatur des Objekts zu schätzen. Die Mehrheit der gemessenen Objekte (z.B. lackiertes Metall, Holz, Wasser, Haut und Stoff) strahlen Energie sehr effizient aus und es ist einfach, sehr genaue Messungen durchzuführen. Für Oberflächen, die Energie effizient ausstrahlen (hohes Emissionsvermögen), wird der Emissionsfaktor auf 95 % (0,95) geschätzt. Diese Schätzung funktioniert für die meisten Zwecke. Diese Vereinfachung funktioniert jedoch nicht auf glänzenden Oberflächen bzw. ungestrichenem Metall. Diese Materialien strahlen Energie nicht effizient aus und sind als Materialien mit niedrigem Emissionsvermögen eingestuft. Um Materialien mit niedrigem Emissionsvermögen genau zu messen, ist eine Emissionskorrektur erforderlich. Bei der einfachsten Korrekturmethode wird die Wärmebildkamera auf den korrekten Emissionswert eingestellt, sodass die Wärmebildkamera die korrekte Oberflächentemperatur automatisch berechnet. Wenn die Wärmebildkamera einen festen Emissionswert (ein festgelegter Wert, den der Bediener nicht ändern kann) verwendet, dann muss der Messwert der Wärmebildkamera mit einem Wert aus einer Tabelle multipliziert werden, um eine genauere Schätzung der Ist-Temperatur zu erzielen.

Der TiS hat einen permanent fixierten Emissionswert von 0,95, der für die meisten Oberflächen gut geeignet ist, jedoch bei direkter Anwendung auf einer glänzenden Metalloberfläche sehr ungenaue Messwerte erzeugen kann.

Es gibt viele Informationen über Emission. Für genaueste Temperaturmessungen mit der Wärmebildkamera werden weitere Untersuchungen diesem Thema empfohlen.

### <span id="page-17-0"></span>*Einstellen des Dateiformats*

Auf der SD-Karte der Wärmebildkamera gespeicherte Daten können in zwei verschiedenen Dateiformaten gespeichert werden: .bmp und .is2. Diese Einstellung wird gespeichert und bleibt erhalten, wenn die Wärmebildkamera aus- und wieder eingeschaltet wird. Die Einstellung kann jeweils vor dem Aufnehmen von Bildern verändert werden.

Ändern des Dateiformats:

- 1. drücken, bis **Dateiformat** über Softkey F3 erscheint.
- 2. Den Softkey **Dateiformat** drücken.
- 3.  $\lceil \cdot \rceil$  drücken, um das Bitmap-Dateiformat (.bmp) einzustellen, bzw.  $\lceil \cdot \rceil$ drücken, um das Infrarotspeicherungs-Dateiformat (.is2) einzustellen.

Das Bitmap-Format speichert lediglich das auf der Anzeige der Wärmebildkamera angezeigte Bild. Das .is2-Format ist ein proprietäres Dateiformat, das radiometrische Daten, Fusion-Mischpegel, Palette, VL-Bild, Bildschirmeinstellungen und Sprachaufzeichnung als Anmerkung zum gespeicherten Bild speichert.

Bitmap-Bilder (.bmp) können auf einen PC transferiert und unmittelbar in nichtproprietärer Software und elektronischen Dokumenten verwendet werden. Bilder im .is2-Format können auf einen PC übertragen und für weitere Analysen und Berichte mit der Software Fluke SmartView® oder Drittanbieter-Software (erhältlich von speziell geprüften Softwareanbietern) verwendet werden. Besuchen Sie die Fluke-Website oder kontakieren Sie Fluke, um mehr über derzeit verfügbare Softwareoptionen zu erfahren.

## *SmartView***®***-Software*

Die SmartView®-Software ist im Lieferumfang der Wärmebildkamera enthalten. Die Software ist speziell für Fluke-Wärmebildkameras konzipiert und umfasst leistungsfähige Funktionen, um Bilder zu analysieren, Datenspeicher zu organisieren und professionelle Berichte zu erstellen. SmartView® ermöglicht die Prüfung von Audioanmerkungen auf einem PC. Mit SmartView® können IR- und Sichtbilder in die Formate JPEG, BMP, GIF, TIFF, WMF, EXIF oder EMF exportiert werden.

### <span id="page-18-0"></span>*Wechseln der SD-Karte*

Um eine SD-Karte aus der Wärmebildkamera auszuwerfen, die freiliegende Kante der SD-Karte eindrücken und dann loslassen. Die Karte sollte nach dem Loslassen teilweise herausspringen. Die Karte vorsichtig aus den Schlitz herausziehen.

*Hinweis* 

*Die SD-Karte kann eingeführt und entfernt werden, während die Wärmebildkamera in Betrieb ist.* 

Um die SD-Karte in die Wärmebildkamera einzuführen, die Karte vorsichtig mit nach oben gegen die LCD-Anzeige gerichteter Beschriftung in den Schlitz schieben. Die Karte eindrücken, sodass sie einrastet.

### *Einstellen der Hintergrundbeleuchtung*

Die Hintergrundbeleuchtung kann auf "Auto" oder "Am hellsten" eingestellt werden. Einstellen er Hintergrundbeleuchtung:

- 1. **a** drücken, bis **Hintergr.bel.** über **F** erscheint.
- 2. Den Softkey **Hintergr.bel.** drücken.
- 3. Den Softkey **Auto** oder **Am hellsten** drücken.

#### *Hinweis*

*Um die Batterielebensdauer zu verlängern, passt die Auto-Funktion die Hintergrundhelligkeit aufgrund der Umgebungslichtmittelwerte automatisch an.* 

### <span id="page-19-0"></span>*Wartung*

Die Kamera kann wartungsfrei betrieben werden. Allerdings sollten einige Sicherheitsmaßnahmen ergriffen werden, um eine möglichst gute und lange Leistung der Kamera zu gewährleisten.

#### *Reinigen der Kamera*

Wischen Sie das Gehäuse mit einem feuchten Lappen und mildem Reinigungsmittel ab. Zur Reinigung des Gehäuses bzw. der Anzeige weder Isopropylalkohol noch Scheuer- oder Lösungsmittel verwenden.

#### *Akkupflege*

Halten Sie sich an die unten angegebenen Anweisungen, um eine bestmögliche Leistung des Nickel-Metallhybrid-Akkus zu erreichen.

#### W **Vorsicht**

#### **Die Kamera darf nicht Wärmequellen oder Umgebungen mit hohen Temperaturen (z. B. einem in der Sonne abgestellten Fahrzeug) ausgesetzt werden. Anderenfalls könnte die Kamera beschädigt werden.**

- Die Kamera sollte nicht länger als 24 Stunden an das Ladegerät angeschlossen sein. Anderenfalls kann es zu einer Verringerung der Lebensdauer des Akkus kommen.
- Die Kamera sollte alle sechs Monate für mindestens zwei Stunden aufgeladen werden, um die Akkulebensdauer zu erhöhen. Wird der Akku nicht verwendet, entlädt er sich nach etwa sechs Monaten selbst. Akkus, die über einen längeren Zeitraum gelagert werden, können zwei bis zehn Ladezyklen erfordern, bevor die volle Kapazität erreicht ist.
- Die Kamera sollte immer im Temperaturbereich betrieben werden, der in den Spezifikationen unter "Temperatur – Betrieb" angegeben ist.

### ~W **Vorsicht**

**Weder Wärmebildkamera noch Akku dürfen mit Feuer in Berührung kommen. Für Informationen über Recycling die Website von Fluke besuchen.** 

### <span id="page-20-0"></span>*Allgemeine Spezifikationen*

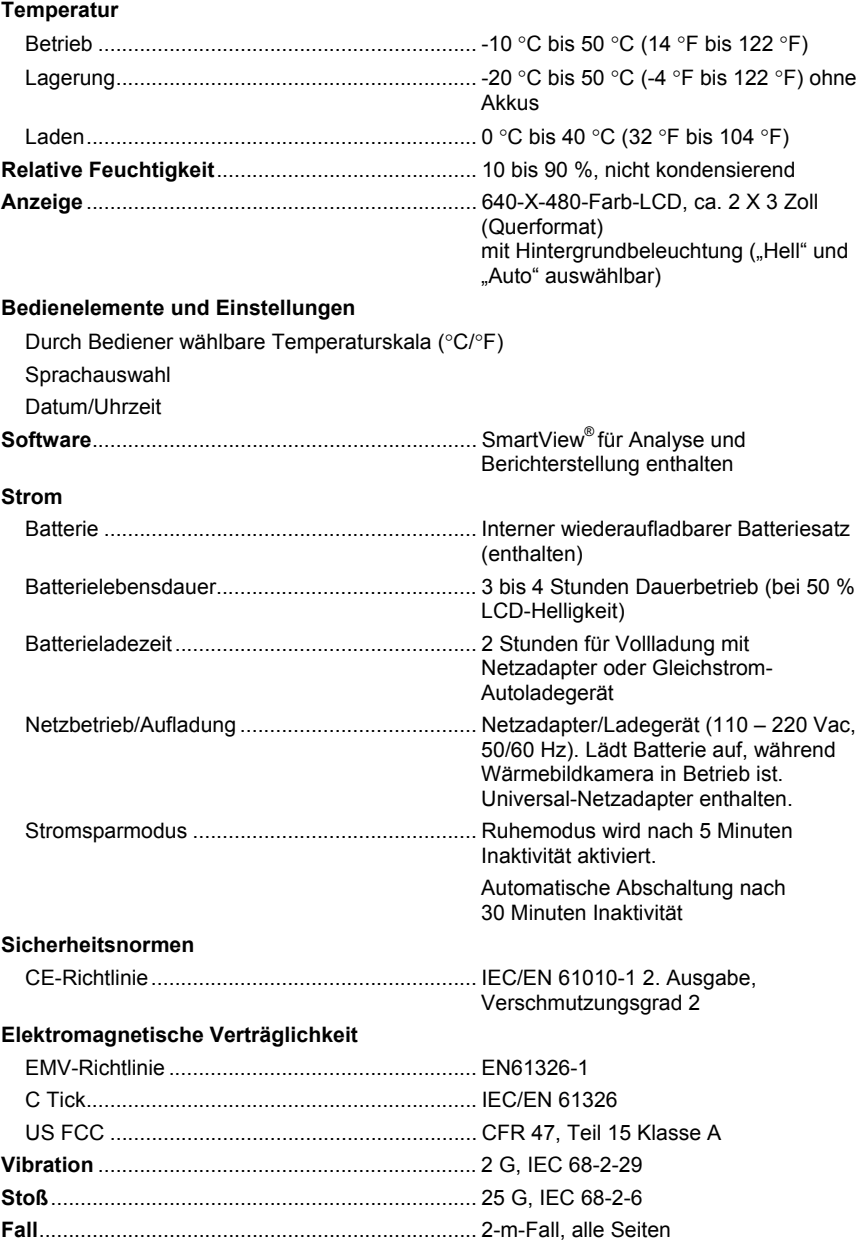

#### <span id="page-21-0"></span>*TiS Bedienungshandbuch*

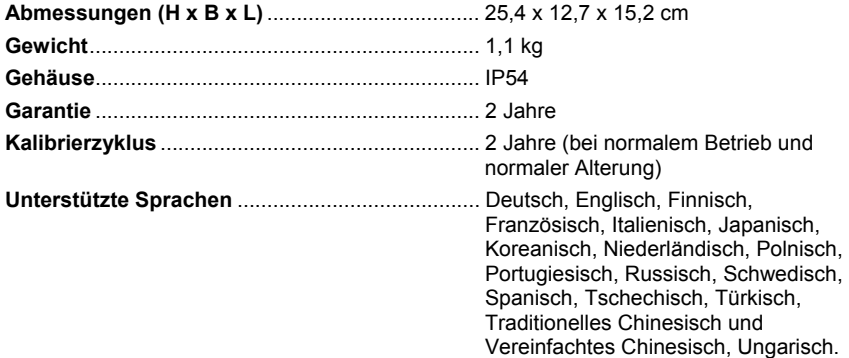

### *Detaillierte Spezifikationen*

#### **Temperaturmessungen Temperaturbereich** (keine Kalibration unter -10 °C) .......................... -20 °C bis 100 °C Genauigkeit ........................................................ ±5 °C oder 5 %, je nachdem, was größer (bei 25 °C) Messmodi ........................................................... Smooth Auto Scaling und Manual **Scaling Leistung des Bilderzeugungssystems**  Sehfeld ............................................................... 17 ° x 17 ° Auflösungsvermögen (IFOV) .............................. 2,5 mRad Mindestfokussierabstand Wärmebildobjektiv .......................................... 15 cm Fokus.................................................................. Manuell Bildfrequenz........................................................ 9 Hz Aktualisierungsrate Detektortyp ......................................................... 120 X 120 FPA (Focal Plane Array), ungekühlter Mikrobolometer IR-Objektiv-Typ................................................... 20 mm EFL, F/0,8 Objektiv Wärmeempfindlichkeit (NETD) ............................... ≤ 0,1 °C bei 30 °C (100 mK) Infrarotspektrum ................................................. 7,5 μm bis 14 μm **Bildpräsentation**  Paletten .............................................................. Ironbow, Blau-Rot, Grau Mittelwert und Spanne Smooth Auto-Scaling und Sperre von Mittelwert und Spanne Mindestspanne ............................................... 5 °C

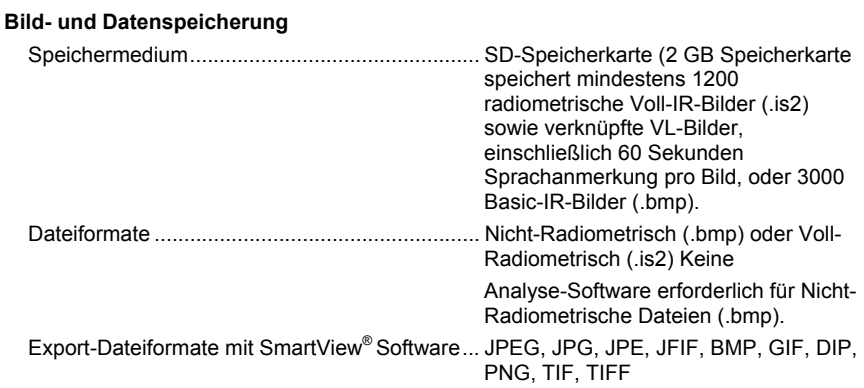